#### **管理者の利用中止解除・暗証番号再設定・電子証明書の再発行 (管理者リセット)** 75.

- 75.1 管理者の利用中止状態を解除する
- 75.2 管理者の暗証番号を再設定する
- 75.3 管理者の電子証明書を再発行する

### **2023 年 9 月版**

### **概要**

管理者リセット権限は契約法人利用中止解除、契約法人暗証番号設定、契約法人電子証 明書再発行を実施することができる権限です。

管理者リセット権限は、2 つの利用者 ID を上限に付与することができます。

#### **契約法人利用中止解除**

管理者用の暗証番号等を規定回数間違えると、ID の乗っ取り対策として一時的に管理者 および全利用者のログオン・操作ができない契約法人利用中止状態となりますが、この状態 をオンライン上で解除できます。

#### **契約法人暗証番号設定**

管理者の契約法人暗証番号および契約法人確認暗証番号の再設定ができます。

#### **契約法人電子証明書再発行(電子証明書を利用している事業主さまのみ)**

管理者の電子証明書の再発行ができます。

### **ご注意**

- 管理者リセット権限を付与する利用者 ID は、必ず管理者がご使用ください。
- 管理者リセット権限を保有する利用者 ID は、管理者の暗証番号が変更可能となりますので、必ず管理者自身 でご使用ください。

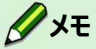

- 管理者リセット権限を付与する方法は**「2.1 利用者情報を登録する」**または**「2.2 利用者情報を編集する」**を 参照してください。
- 管理者リセット権限の実行時にはカード型ハードトークンを使用します。カード型ハードトークンの利用形態に「全 ての利用者が異なるトークンを使用する」を選択している場合は、管理者リセット権限を付与する利用者 ID で利 用可能なトークンが設定されている必要がありますのでご注意ください。

**→「9.2 カード型ハードトークンの利用登録をする」参照**

# **75.1 管理者の利用中止状態を解除する**

管理者の利用中止状態を解除する手順について、説明します。

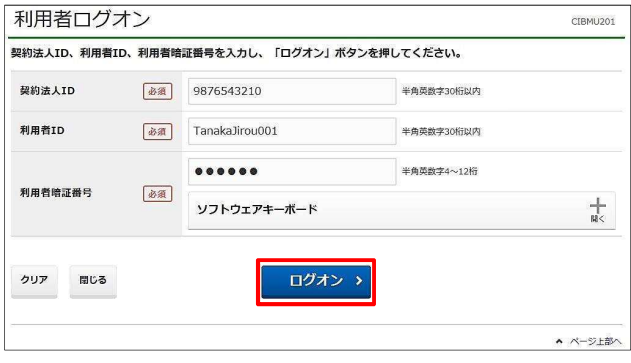

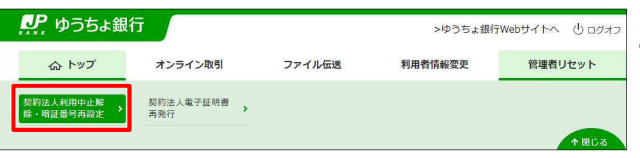

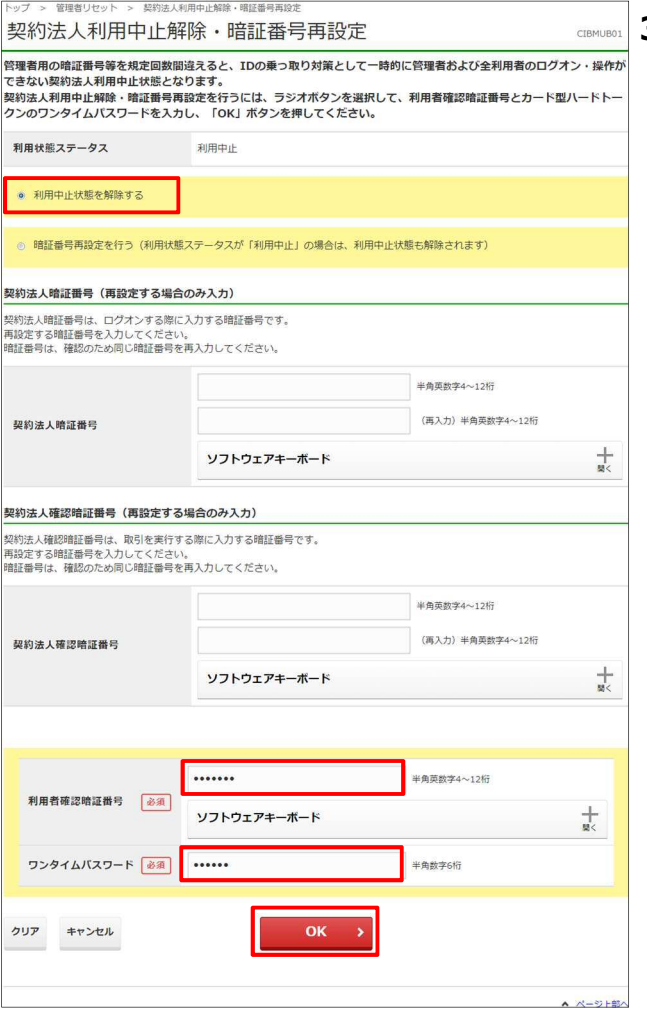

- **1. [利用者ログオン]**画面で、契約法人 ID、管理者リセット権限を付与した利用 者 ID および利用者暗証番号を入力し て、 ボタンを押します。 **ログオン**
- **2. [利用者ステータス]**画面で、**[管理者リ セット]**-**[契約法人利用中止解除・暗 証番号再設定]**リンクをクリックします。
- **3. [契約法人利用中止解除・暗証番号再 設定]**画面で、[利用中止状態を解除す る]ラジオボタンをチェックし、利用者確認 暗証番号およびカード型ハードトークンの ワンタイムパスワードを入力して、 ボタンを押します。 **OK**

### **ク**メモ

利用状態ステータスが「利用可能」の場合、管理 者は利用可能状態のため、[利用中止状態を解 除する]ラジオボタンはグレーアウトされます。

CIBMUBO

A ページ上部へ

管理者リセ · 契約法人利用中止解除·暗証番号再設 契約法人利用中止解除·暗証番号再設定完了 。<br>管理者の利用中止解除・暗証番号再設定を完了しました。<br>利用中止解除を行った場合は、一度ログオフし、再度ログオン後に各種お取引がご利用いただけます。

**4. [契約法人利用中止解除・暗証番号再 設定完了]**画面が表示されると、管理者 の利用中止解除は完了です。

## **75.2 管理者の暗証番号を再設定する**

管理者の暗証番号および確認暗証番号を変更する手順について、説明します。

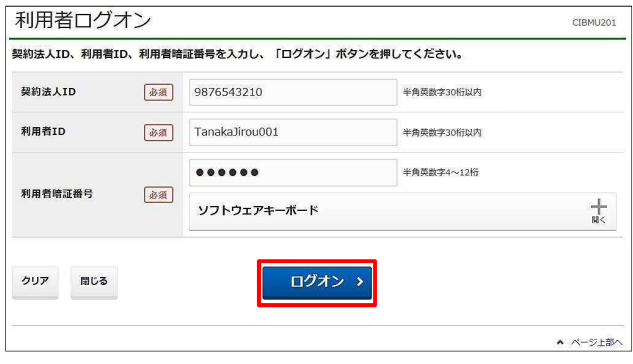

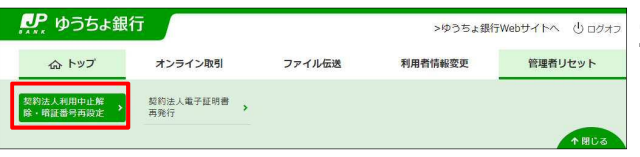

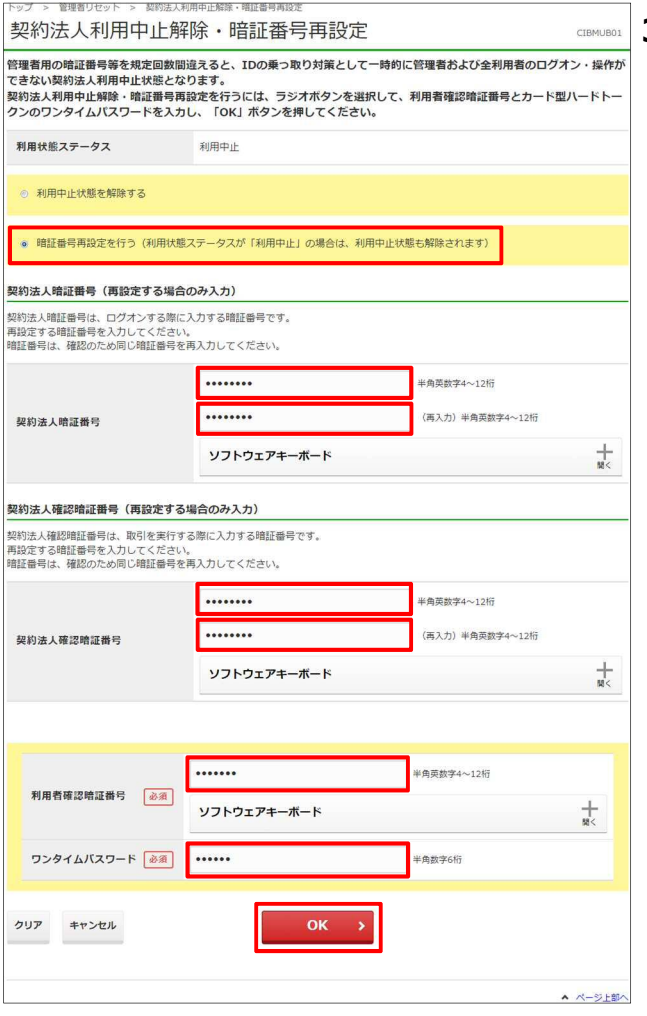

- **1. [利用者ログオン]**画面で、契約法人 ID、管理者リセット権限を付与した利用 者 ID および利用者暗証番号を入力し て、 ボタンを押します。 **ログオン**
- **2. [利用者ステータス]**画面で、**[管理者リ セット]**-**[契約法人利用中止解除・暗 証番号再設定]**リンクをクリックします。
- **3. [契約法人利用中止解除・暗証番号再 設定]**画面で、[暗証番号再設定を行 う]ラジオボタンをチェックし、再設定したい 「契約法人暗証番号」と、「契約法人確 認暗証番号」の両方または、いずれかを 入力した後に、利用者確認暗証番号お よびカード型ハードトークンのワンタイムパ スワードを入力して、 OK ボタン を押します。 **OK**

**メモ** 

利用状態ステータスが「利用中止」の場合は、あ わせて利用中止状態も解除されます。

契約法人暗証番号と契約法人確認暗証番号 に使用できる文字には、制限があります。 **→「22.3 ID および暗証番号」参照**

CIBMUBO

▲ ページ上部へ

管理者リセ · 契約法人利用中止解除·暗証番号再設 契約法人利用中止解除·暗証番号再設定完了

。<br>管理者の利用中止解除・暗証番号再設定を完了しました。<br>利用中止解除を行った場合は、一度ログオフし、再度ログオン後に各種お取引がご利用いただけます。

**4. [契約法人利用中止解除・暗証番号再 設定完了]**画面が表示されると、管理者 の暗証番号再設定は完了です。

# **75.3 管理者の電子証明書を再発行する**

管理者の電子証明書を再発行する手順について、説明します。

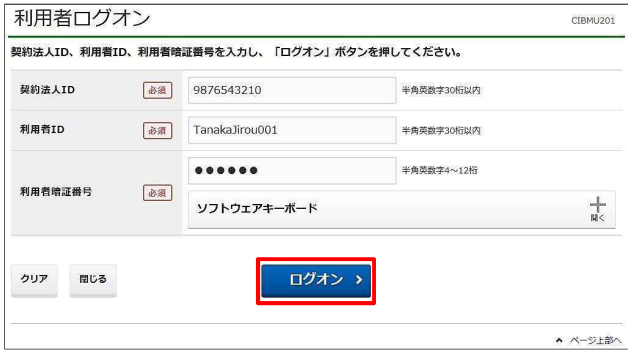

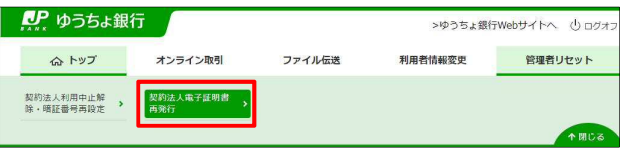

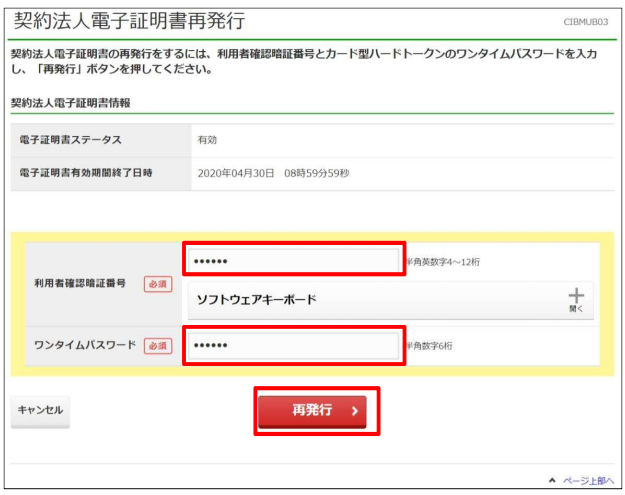

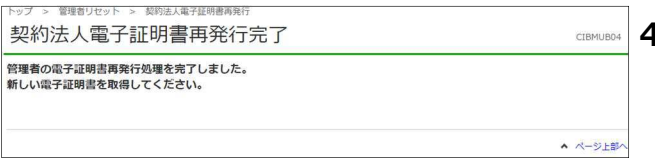

- **1. [利用者ログオン]**画面で、契約法人 ID、管理者リセット権限を付与した利用 者 ID および利用者暗証番号を入力し て、 ボタンを押します。 **ログオン**
- **2. [利用者ステータス]**画面で、**[管理者リ セット]**-**[契約法人電子証明書再発 行]**リンクをクリックします。
- **3. [契約法人電子証明書再発行]**画面 で、利用者確認暗証番号およびカード 型ハードトークンのワンタイムパスワードを 入力して、<mark>- 再発行 -</mark> ボタンを押しま す。

**4. [契約法人電子証明書再発行完了]**画 面が表示されると、管理者の電子証明 書再発行は完了です。